## Getting to know the Family Profiles (worker)

Navigate to a family profile by selecting a family from your "My Adoption Worker Families" section on your Worker Dashboard. You will not be able to access family profiles if you don't have any MARE families assigned to you. If you *do* have MARE families, but they do not appear on your dashboard, they may not have a profile created, or they may not have you selected as their worker. *Contact MARE with the family name & last known email address to troubleshoot this issue.*

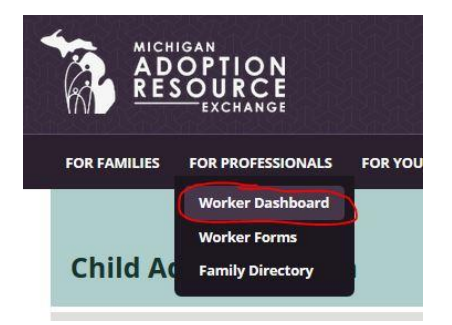

Click the name of a family from your list to open their profile to view & edit.

Next, we'll take a look at what is inside each family profile.

This is an example of a family who is listed on the family registry (or has been at some point). You can tell because they have a "Listing #" at the top of the page. All families should have their required information filled in, even if they are not a registry family. Required info is denoted by a red asterisk (\*).

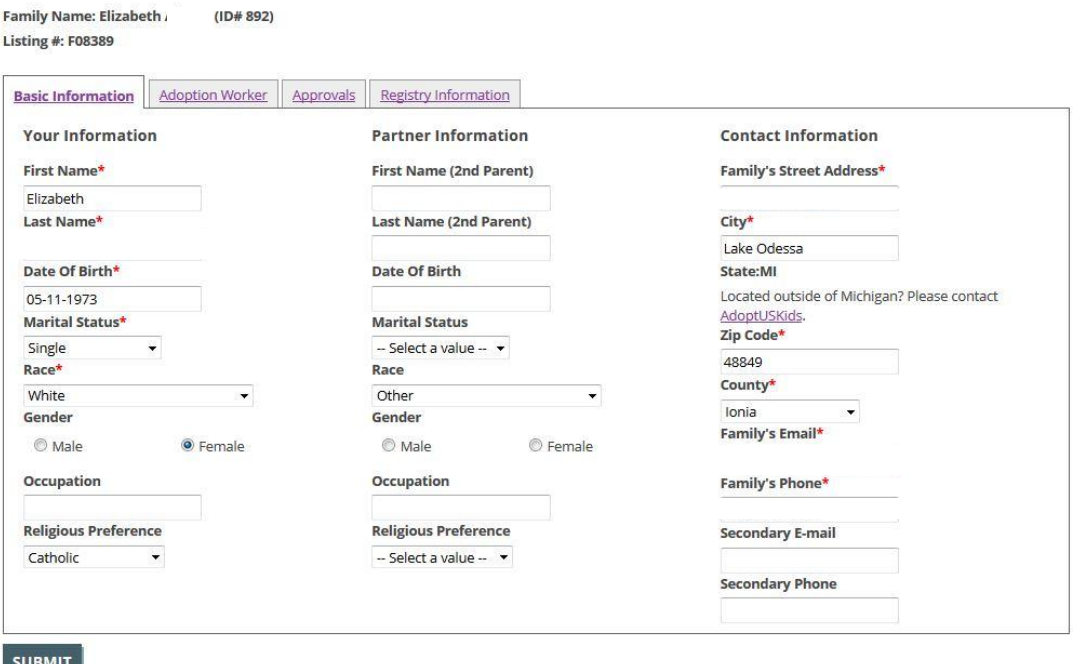

The next tab is where the adoption worker is set. Anyone can change this (family, worker, admin). Only MARE admins can select or change a navigator.

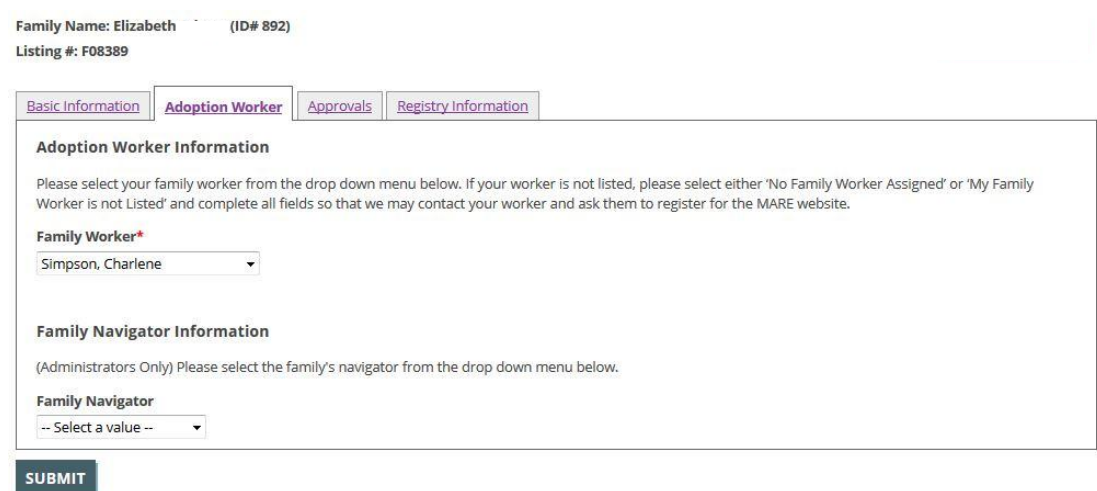

The Approvals tab is where the family or their worker requests that they be added/removed from the registry. They do so by selecting Yes or No from the left side of the page.

This is also where a MARE admin will confirm their addition or removal from the registry. An admin/navigator does this by selecting Yes or No from the right side of the page. Neither the worker, nor the family is able to check the buttons on this side of the page.

Without both "Yes" buttons checked, a profile will not appear in the family registry.

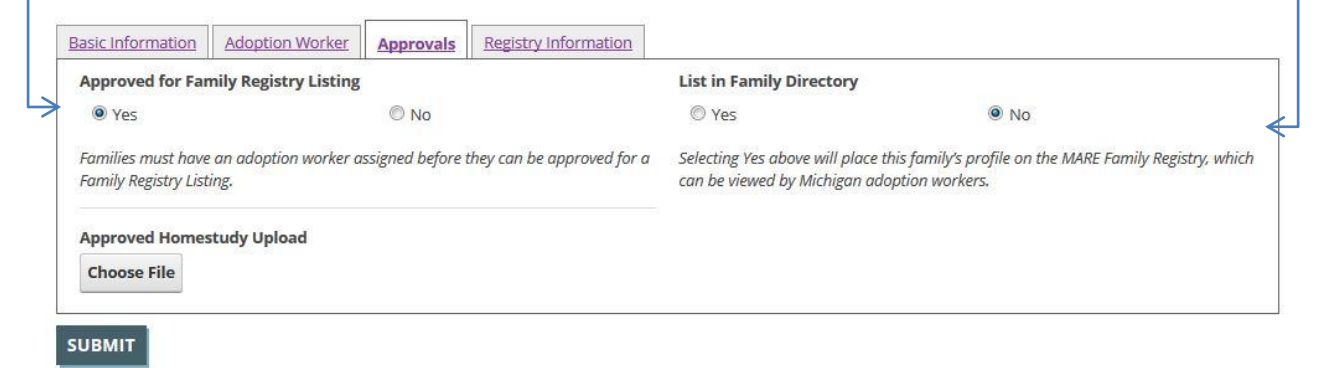

The Registry Information tab has multiple sections.

The top section is Descriptive Information. This is where families can provide their own written narrative & upload a photo for display on the registry. Navigators may edit this as they see fit. This requires admin/nav approval before it is posted publicly to their registry profile. *Click "yes" to approve the changes above.*

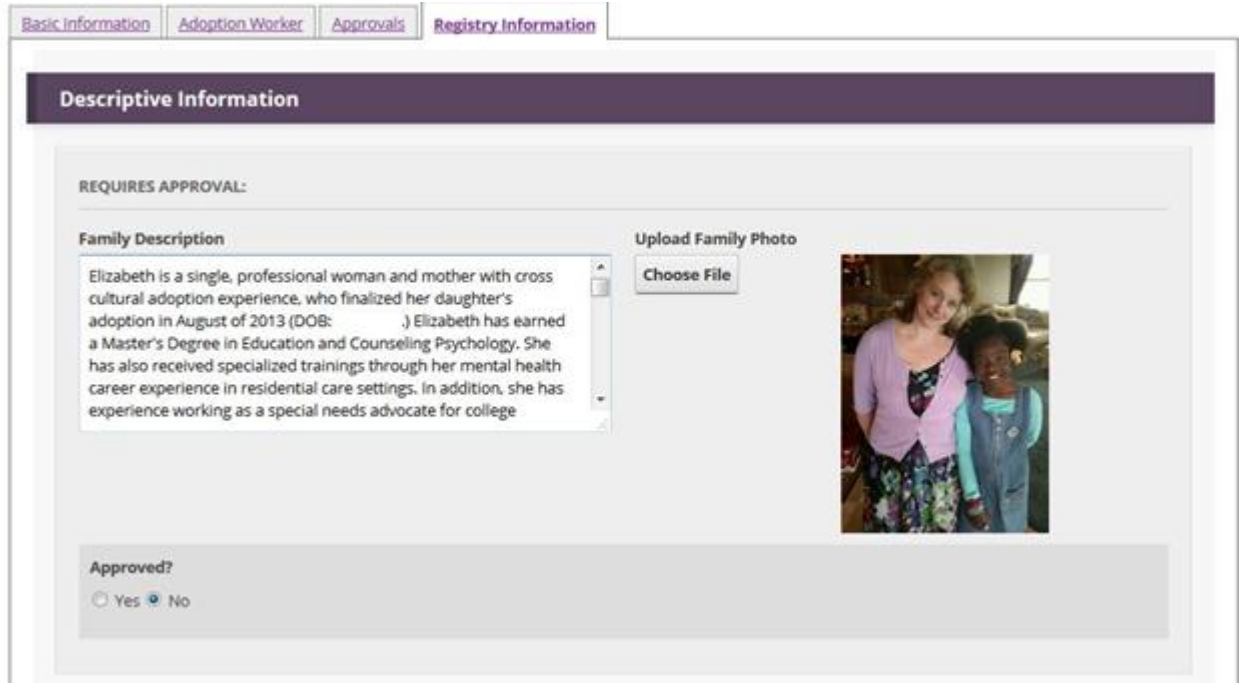

The next section is Experience Information. The family, worker or a MARE admin can fill this out.

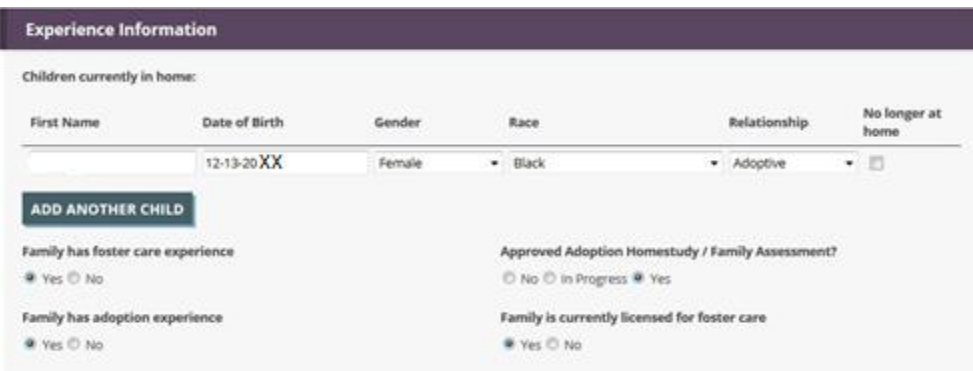

Continued below

The next section below is Child Characteristics. Workers can only fill out the right side to show what children the families are actually approved for. Families can only fill out the left side if they would like to narrow down the field that they are approved for. *For example, the family might be approved for M-F ages 2-12, but they might only want MARE to match them with Females ages 6-10. As long as their request fits within their approved range, we will try to accommodate the family in that manner.* \*This is not a required field.

There is a link to our Impairment Guideline handout in PDF format at the bottom of this section to help explain the Physical, Emotional, Mental & Learning Impairment levels more clearly.

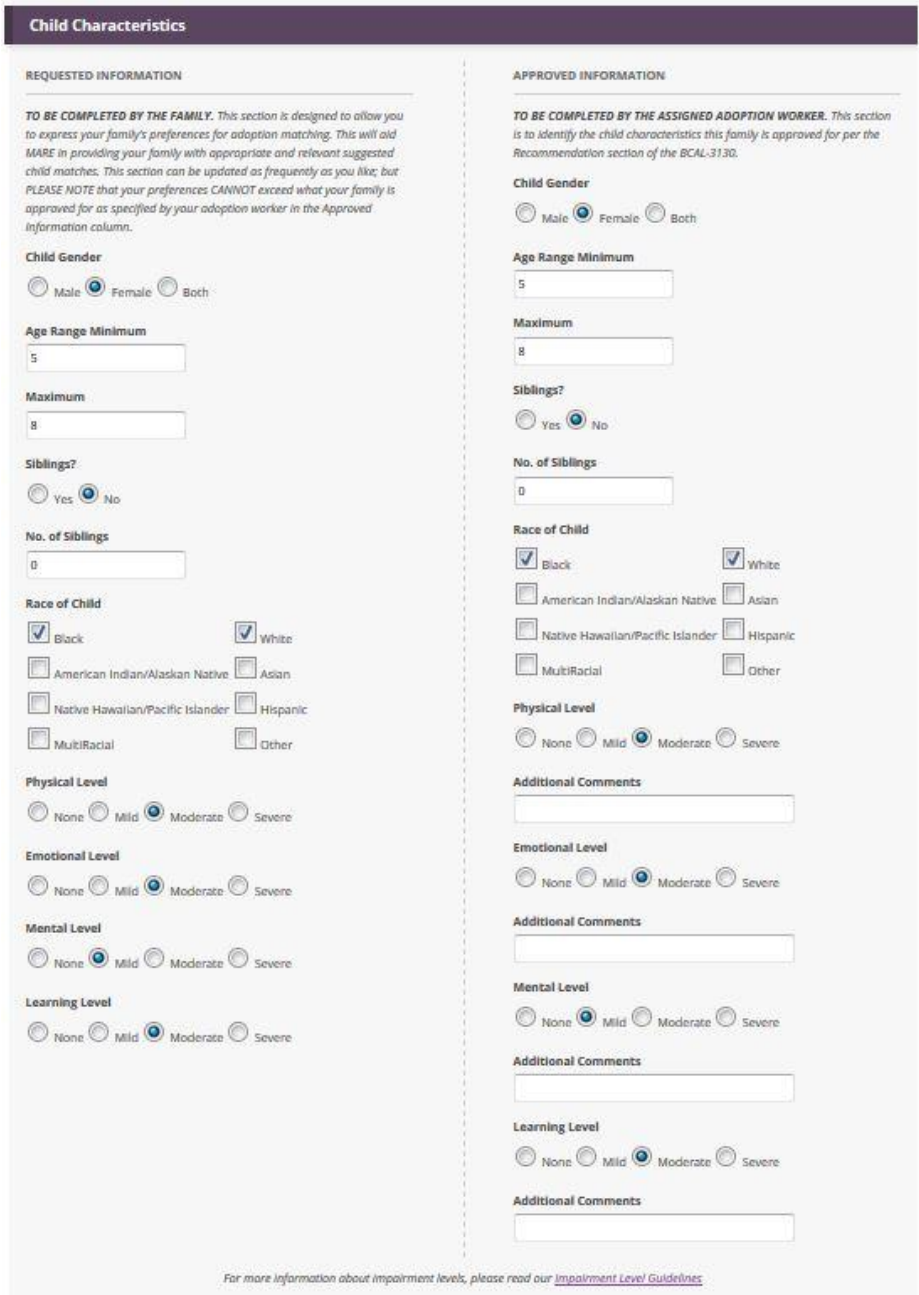

The final section is a list of specific child behaviors. Families can fill this out to let MARE know if there are any specific child behaviors that we might be aware of that they are unable or unwilling to

accommodate in their home. *This helps us make better matches, so we don't knowingly match a child who has a history of fire-starting with a family who has had a negative experience with that in the past & is not willing to deal with it again, for example.* \*This is not a required field.

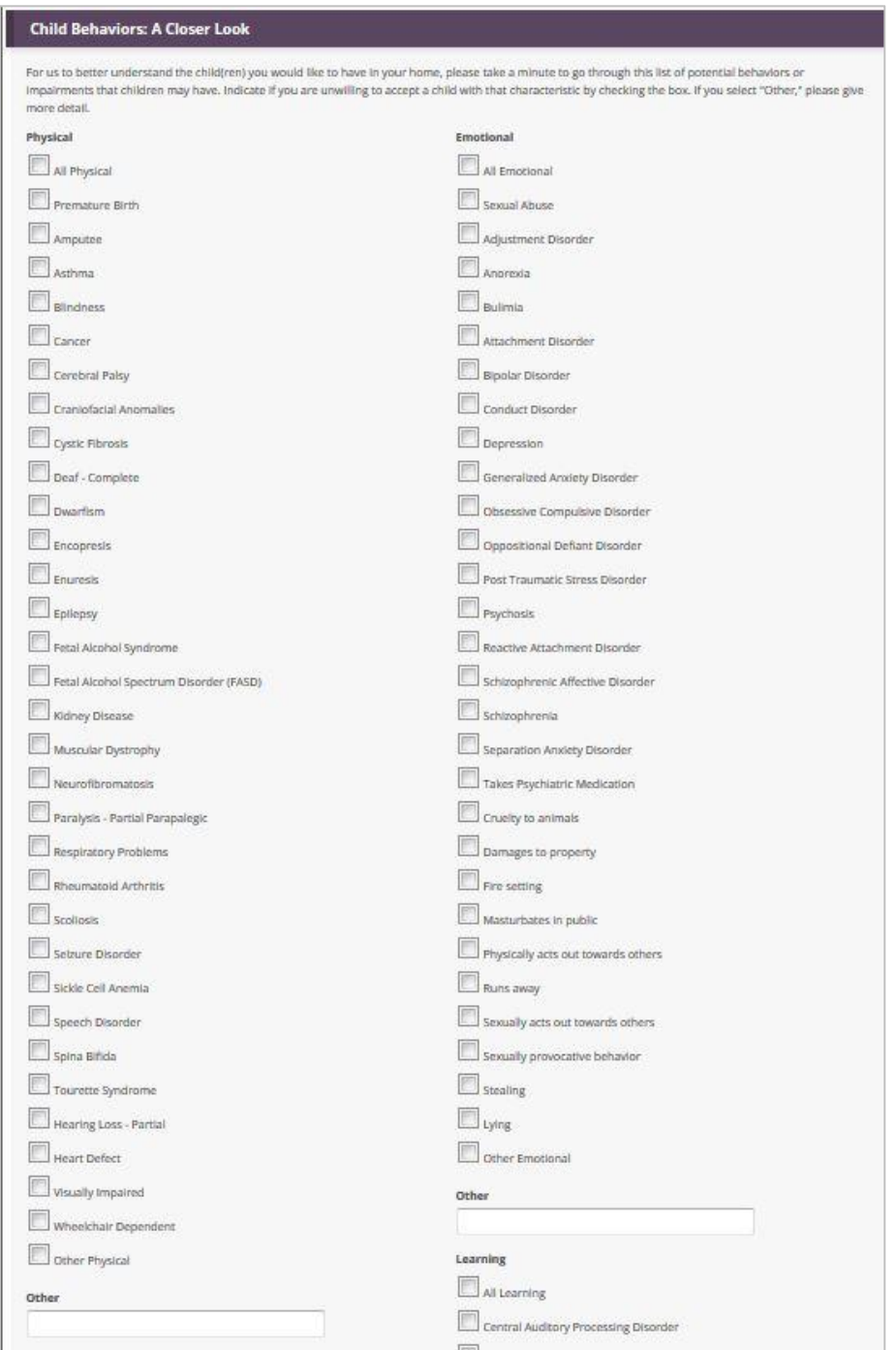

Continued below

If no changes have been made to the entire profile, you can close the file.

If you have made any changes, click the "submit" button at the bottom of the page. Once the changes are saved, a green bar will appear at the top of the page to notify you. You may now close the file.

Once the changes have been reviewed & approved by an admin, they will be committed to the profile. If you have requested to have the family's profile added to the registry, it should be posted online at that time. Approval generally takes 1-2 business days.

Contact the family's navigator or the adoption navigator supervisor with questions:

mare@judsoncenter.org

800-589-6273 [toll free]